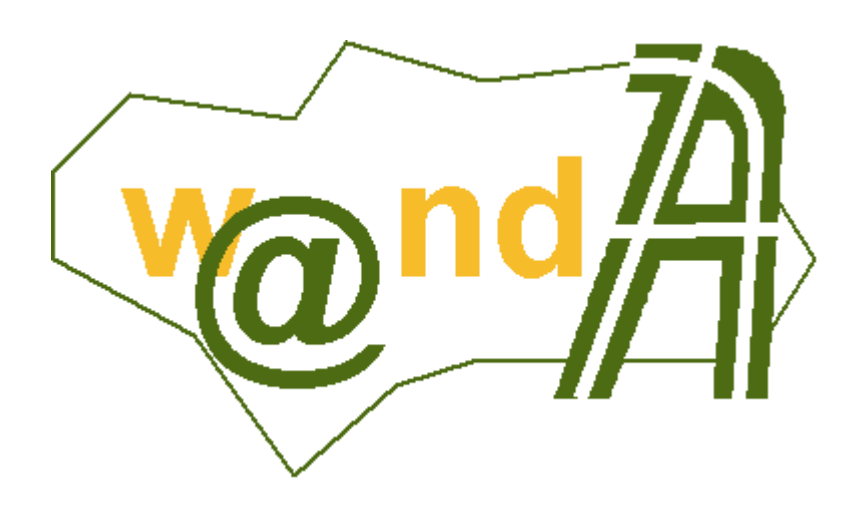

# **Manual Administración Port@firmas**

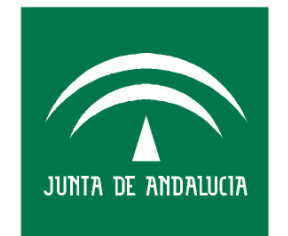

**CONSEJERÍA DE JUSTICIA Y** ADMINISTRACIÓN PÚBLICA

Documento elaborado por: Francisco José Cantero Villar

Revisado por: Miguel J. Vázquez Rebollo

Versión: 1.0.2

Lugar y fecha: Sevilla, 21 de Octubre de 2005

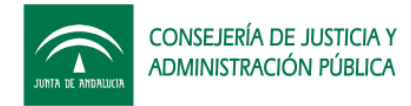

#### Contenido:

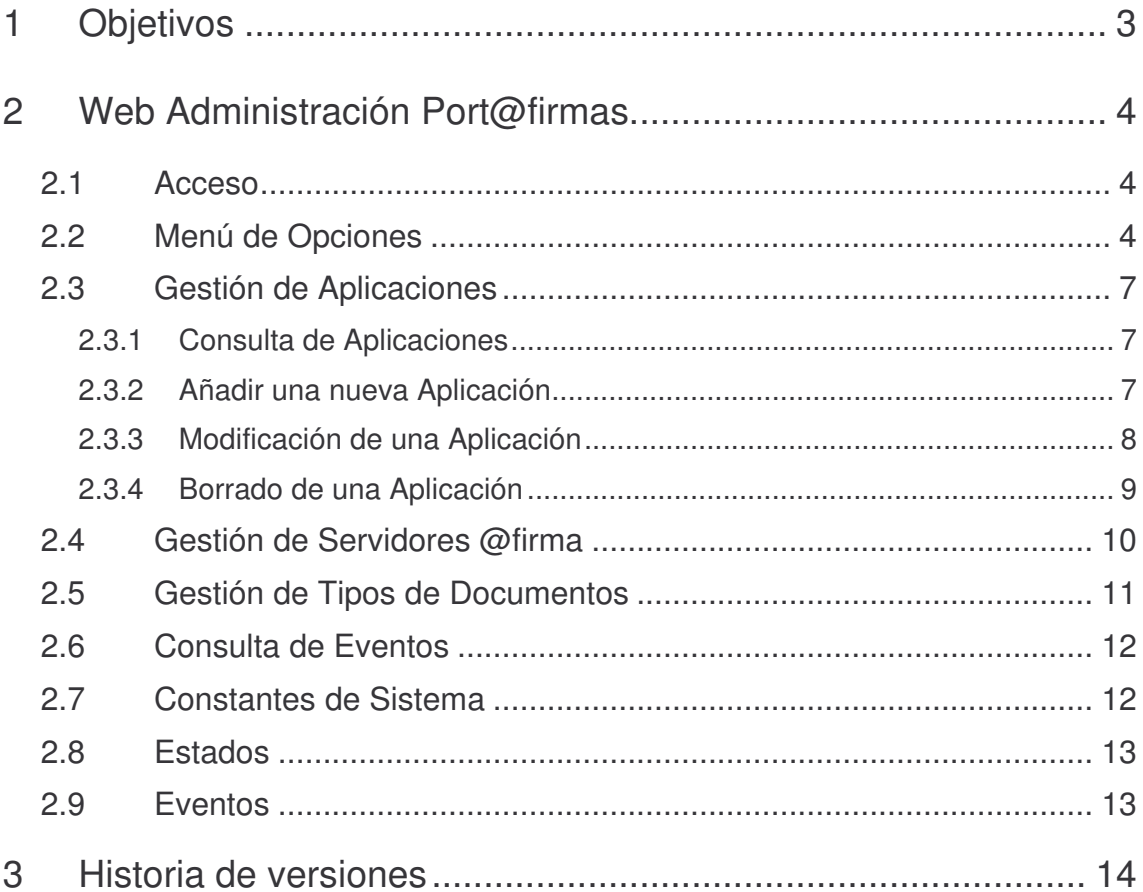

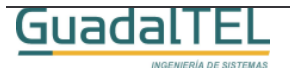

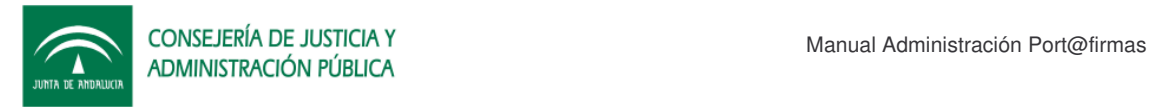

# **1 Objetivos**

El presente documento tiene como objetivo explicar al usuario administrador el funcionamiento de la Web de Administración de Port@firmas.

Como requisito previo el usuario administrador necesitará conocer el usuario y clave de Port@firmas en la base de datos, o en su defecto, un usuario con los permisos y sinónimos adecuados a tal efecto.

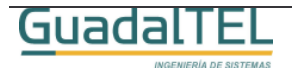

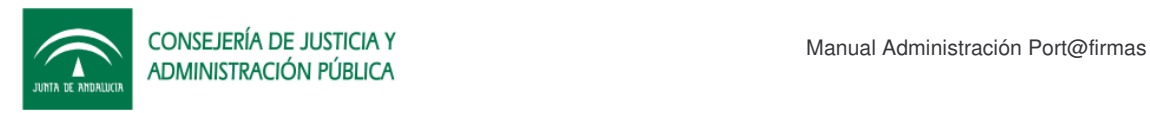

# **2 Web Administración Port@firmas**

### **2.1 Acceso**

Para acceder deberemos abrir desde nuestro navegador la dirección que nos haya indicado nuestro administrador de sistemas, que debe ser algo similar a la siguiente:

http://servidorAplicaciones:8080/adminpfirma/

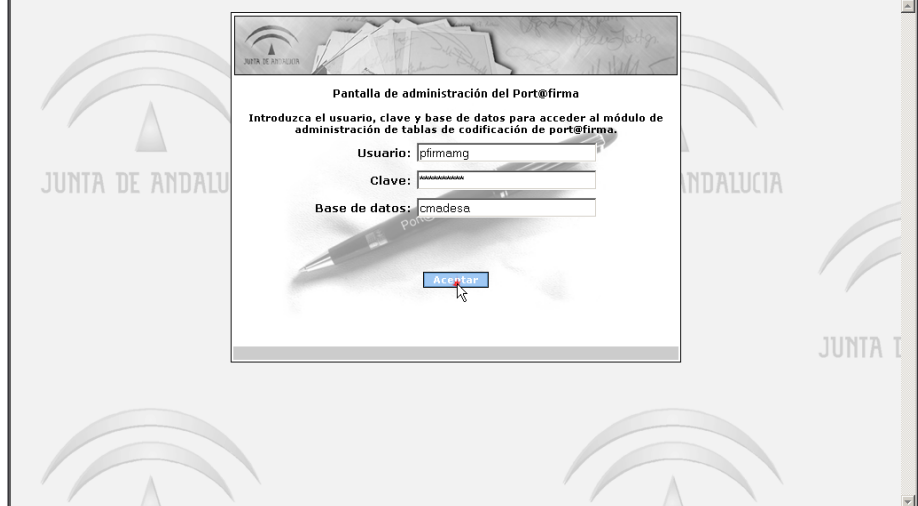

Si todo va correctamente nos debe aparecer la siguiente pantalla:

Figura 1. Pantalla de acceso.

En esta pantalla el sistema nos solicita, el usuario y clave de acceso del usuario de base de datos y el identificador de base de datos o también conocido como SID.

Si los datos de conexión son incorrectos, dará un mensaje de error y retornará de nuevo a esta pantalla para que lo intente de nuevo.

En caso de que los datos sean correctos, entrará dentro de la aplicación sin más dilación.

# **2.2 Menú de Opciones**

Tras acceder al sistema, entraremos por defecto a la primera opción del menú, la

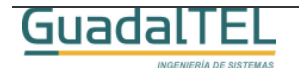

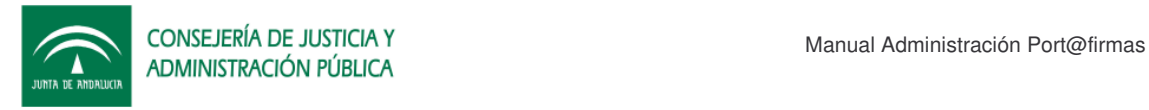

gestión de aplicaciones, tal y como se muestra en la imagen:

| Opciones   |                       |                        | Martes 28 de Junio de 2005 - 14:26:52                                                             |
|------------|-----------------------|------------------------|---------------------------------------------------------------------------------------------------|
|            |                       |                        | Gestión de Aplicaciones                                                                           |
| Aplicación |                       | Descripción            | Servidor<br><b>Aplicación Padre</b>                                                               |
|            |                       |                        | <b>TODOS</b><br>TODOS<br>Buscar<br>$\blacktriangledown$<br>$\overline{\phantom{0}}$<br>Actualizar |
| Aplicación | Descripción           | Apl. Padre<br>Servidor |                                                                                                   |
| PRUEBAS    | Aplicación de pruebas | INNOVACION             | Modificar<br>Eliminar                                                                             |
|            |                       |                        |                                                                                                   |
|            |                       |                        |                                                                                                   |
|            |                       |                        |                                                                                                   |
|            |                       |                        |                                                                                                   |
|            |                       |                        |                                                                                                   |
|            |                       |                        | $\mathcal{V}$                                                                                     |
|            |                       |                        |                                                                                                   |
|            |                       |                        |                                                                                                   |
|            |                       |                        |                                                                                                   |
|            |                       |                        |                                                                                                   |
|            |                       |                        |                                                                                                   |
|            |                       |                        |                                                                                                   |
|            |                       |                        |                                                                                                   |
|            |                       |                        |                                                                                                   |
|            |                       |                        |                                                                                                   |
|            |                       |                        |                                                                                                   |
|            |                       |                        |                                                                                                   |
|            |                       |                        | $\overline{\phantom{0}}$                                                                          |

Figura 2. Gestión de Aplicaciones.

En la esquina superior izquierda, en "Opciones", tenemos un menú en el cual cuando pasamos el ratón por encima nos aparecen las distintas opciones que ofrece la aplicación:

| Mantenimiento              |  |
|----------------------------|--|
| Aplicaciones               |  |
| <b>Servidores</b>          |  |
| <b>Tipos de Documentos</b> |  |
| Sequimiento Eventos        |  |
| Correo                     |  |
| Documentos                 |  |
| <b>Peticiones</b>          |  |
| Sistema                    |  |
| Usuario                    |  |
| <b>Cache Web</b>           |  |
| Consulta                   |  |
| <b>Constantes</b>          |  |
| <b>Estados</b>             |  |
| <b>Eventos</b>             |  |
| Sa                         |  |

Figura 3. Menú de "Opciones".

Estas opciones son:

- Mantenimiento
	- o Gestión de Aplicaciones
	- o Gestión de Servidores @firma

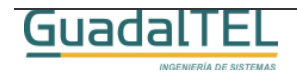

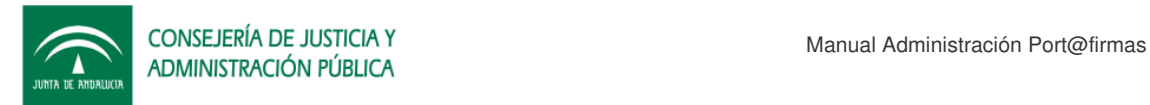

- o Gestión de Tipos de Documentos
- Consulta de Eventos
	- o Eventos a nivel de Correo.
	- o Eventos a nivel de Documento.
	- o Eventos a nivel de Peticiones.
	- o Eventos a nivel de Sistema.
	- o Eventos a nivel de Usuario.
	- o Eventos a nivel de Caché Web.
- Consulta de otras tablas de codificación
	- o Constantes del Sistema
	- o Tipos de Estados
	- o Tipos de Eventos

A continuación vamos a entrar en detalle en cada una de las opciones de menú.

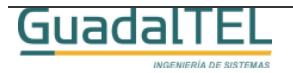

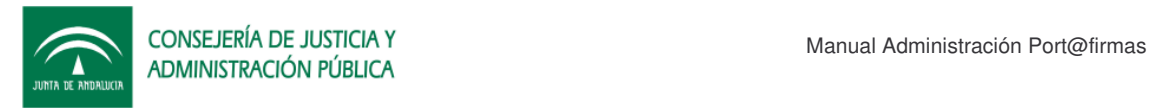

## **2.3 Gestión de Aplicaciones**

Desde esta pantalla podemos clasificar y dar de alta nuevas aplicaciones a las cuales luego vincular las peticiones. Se permite realizar jerarquía entre ellas con relaciones del tipo padre e hijas que luego veremos más adelante.

Vamos pues a explicar la operaciones típicas que se pueden realizar y que luego se repiten en el resto de pantallas.

#### **2.3.1 Consulta de Aplicaciones**

Para consultar según un criterio de filtrado una aplicación no tenemos mas que escribir en las casillas de arriba un criterio de búsqueda. Podemos emplear el carácter "%" como carácter comodín, para buscar por una subcadena tal y como muestra el ejemplo. Luego pulsamos "Buscar" y el sistema devolverá todas las ocurrencias que encuentre con dicho filtro.

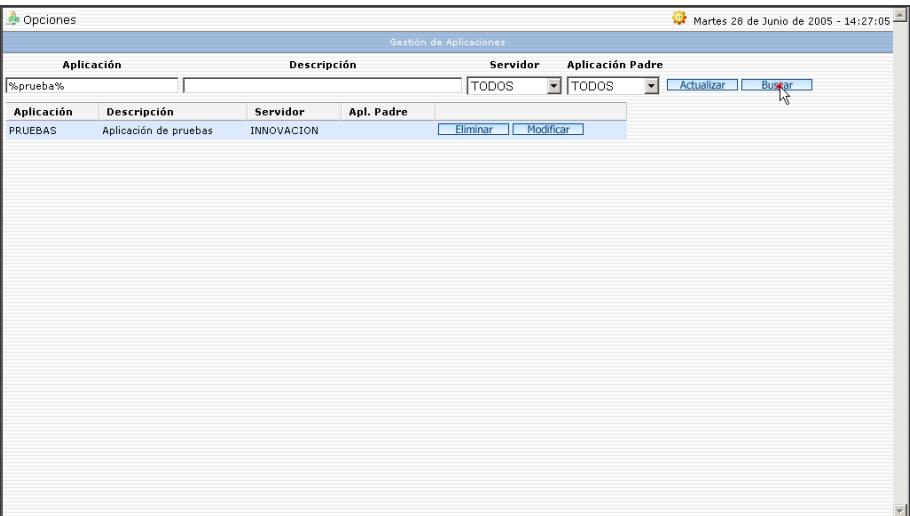

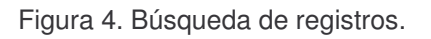

#### **2.3.2 Añadir una nueva Aplicación**

Para incluir una nueva aplicación rellenamos el primer campo, el identificador de la aplicación que ha de ser un identificador único, seguido de la descripción de la misma. Por último deberemos escoger el servidor @firma al que pertenece, y si desciende de otra aplicación, deberemos indicar de cual.

Una vez rellenos los cuatros valores, pulsamos el botón "Actualizar" y el registro se

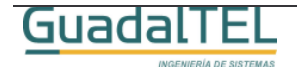

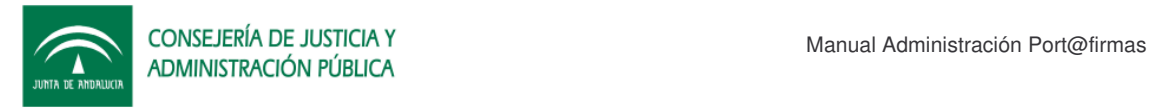

grabará en la base de datos.

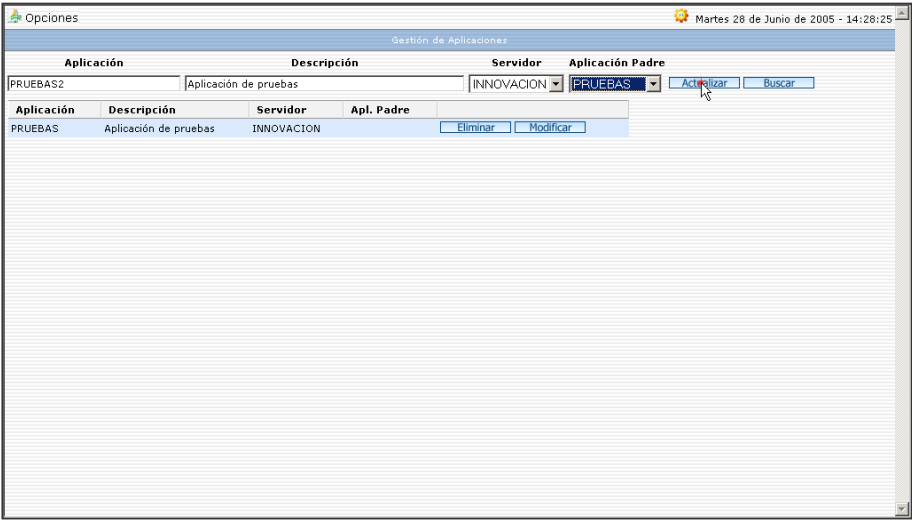

Figura 5. Alta de Aplicación.

#### **2.3.3 Modificación de una Aplicación**

Si por algún motivo queremos modificar los datos de una aplicación, consultaremos primero las aplicaciones existentes, luego sobre el registro que queremos modificar, le daremos al botón "Modificar" (paso 1) y esta se nos cargará en detalle superior con sus datos. Tras hacer los cambios le damos al botón "Actualizar" (paso 2), los cambios se llevarán a efecto.

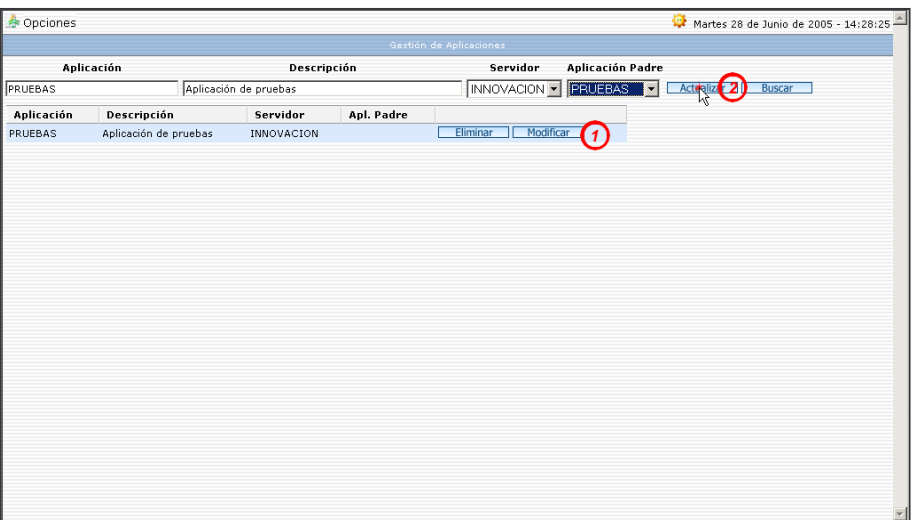

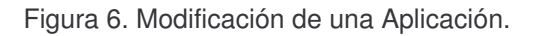

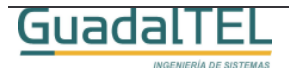

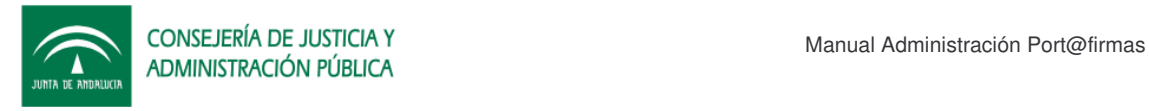

#### **2.3.4 Borrado de una Aplicación**

Para poder borrar una aplicación, esta no debe de tener información relacionada, es decir, ni peticiones ni otra aplicaciones hijas.

Para eliminar una aplicación dada de alta por error, consultar las aplicaciones, y sobre el detalle de aplicaciones, pulsaremos el botón "Eliminar" sobre la que queramos eliminar. Si por alguno de los motivos anteriores mencionados el sistema no pudiera eliminarla, mostrará un mensaje de error.

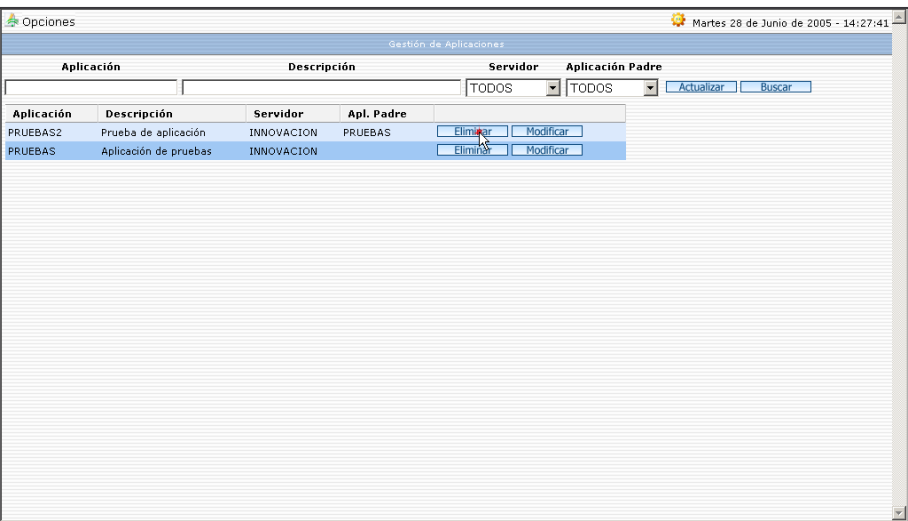

Figura 6. Borrado de una Aplicación.

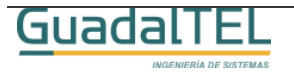

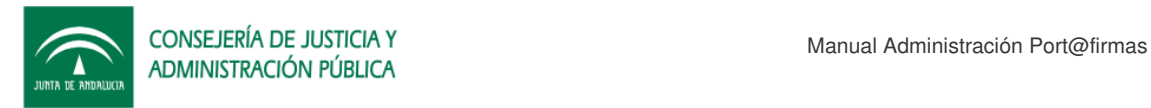

# **2.4 Gestión de Servidores @firma**

A continuación vamos a ver la pantalla de edición de los datos de servidores de @firma. Las funcionalidades en esta pantalla son las mismas que las vistas para la Gestión de Aplicaciones, pero dado el número de campos que hay que controlar para un servidor, la distribución de los mismos no es tabular, si no el que seleccione el usuario para modificar.

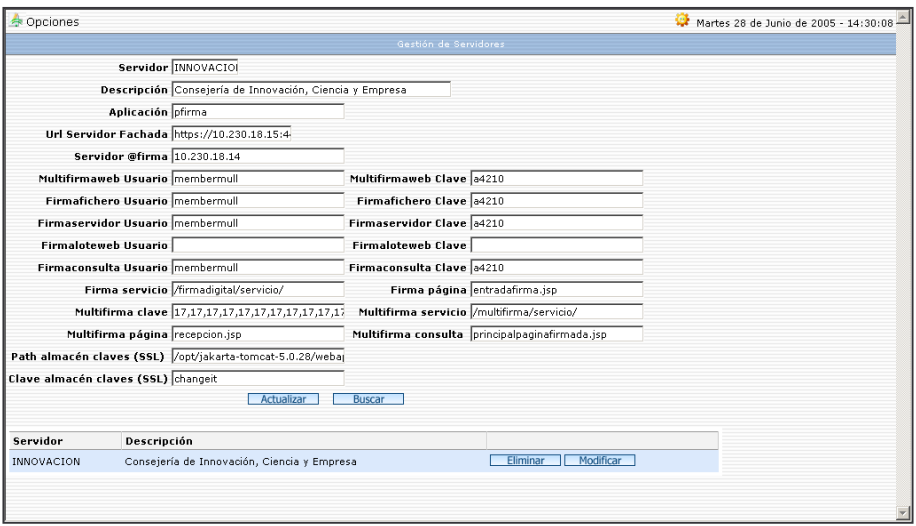

Figura 7. Gestión de Servidores @firma

- Servidor: Nombre corto del servidor.
- Descripción: Descripción ampliada del servidor.
- Aplicación: Nombre de la aplicación dada de alta en @firma.
- URL Servidor Fachada: URL de entrada de firma Web en servidor fachada (https://fachada:puerto)
- Servidor @firma: Nombre/IP del servidor @firma.
- FirmaXXX Usuario / Firma XXX Clave: Usuarios JAAS para los servicios.
- Firma Servicio: Ruta relativa al servicio de Firma Web.
- Firma Página: Formulario de entrada de Firma Web.
- Multifirma Clave: Clave de MultiFirmaWeb, en decimal.
- Multifirma Servicio: Ruta relativa al servicio de Multifirma Web.

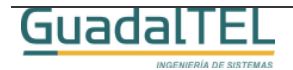

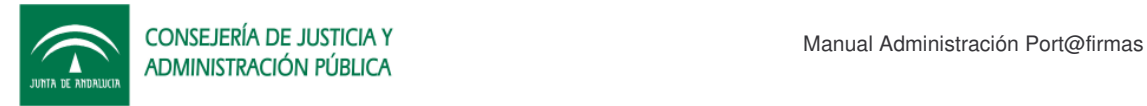

- Multifirma Página: Formulario de entrada de Multifirma Web.
- Multifirma Consulta: Formulario de consulta de Multifirma Web.
- Path almacén claves (SSL): Trustkeystore con el certificado del servidor @firma.
- Clave almacén claves (SSL): Clave del almacén de certificados.

### **2.5 Gestión de Tipos de Documentos**

Pantalla de administración de tipos de documentos.

Como en Gestión de Aplicaciones, disponemos de las mismas funcionalidades.

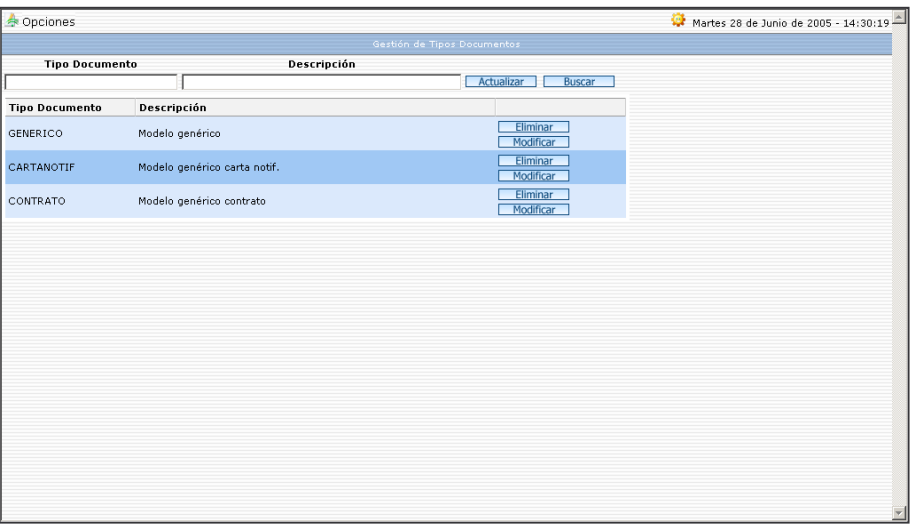

Figura 8. Gestión de Tipos de Documentos.

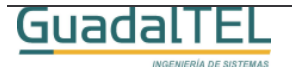

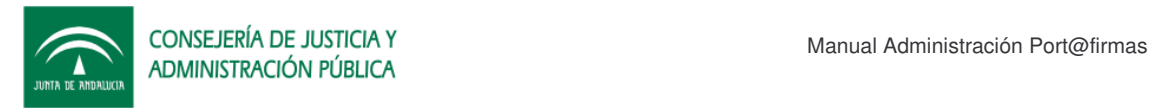

# **2.6 Consulta de Eventos**

Hay una serie de pantallas que permiten consultar los diferentes eventos que se dan en el sistema a nivel de usuario, petición, documento, sistema, correo y caché web. El funcionamiento de la pantalla es la misma en todas, pudiendo consultar por un rango de fechas/horas y por la clasificación de eventos.

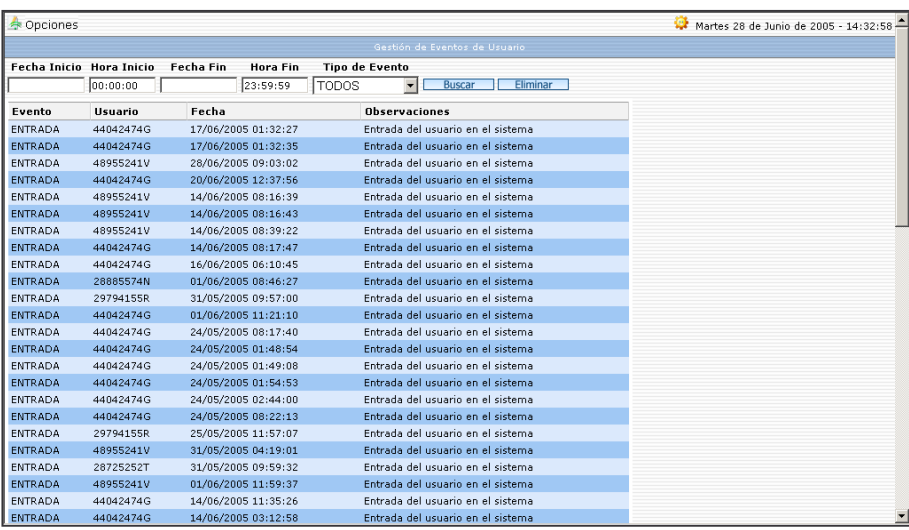

Figura 9. Consulta de Eventos de Usuario.

# **2.7 Constantes de Sistema**

Consulta de las constantes de sistema.

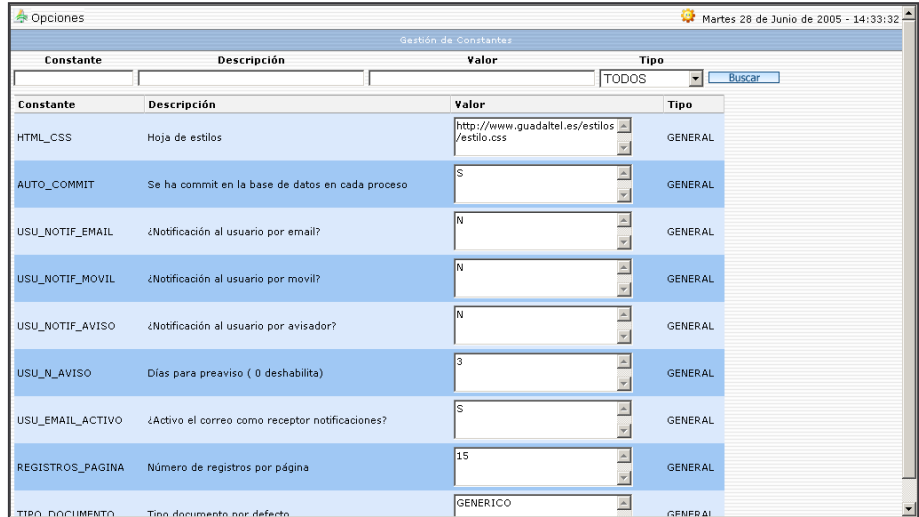

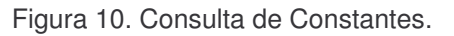

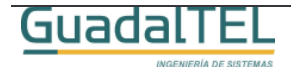

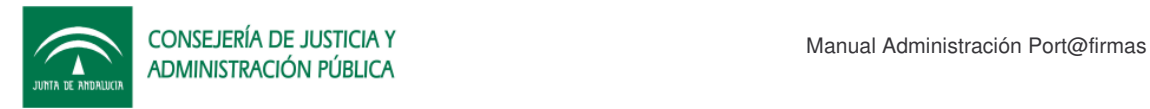

## **2.8 Estados**

Consulta de estados.

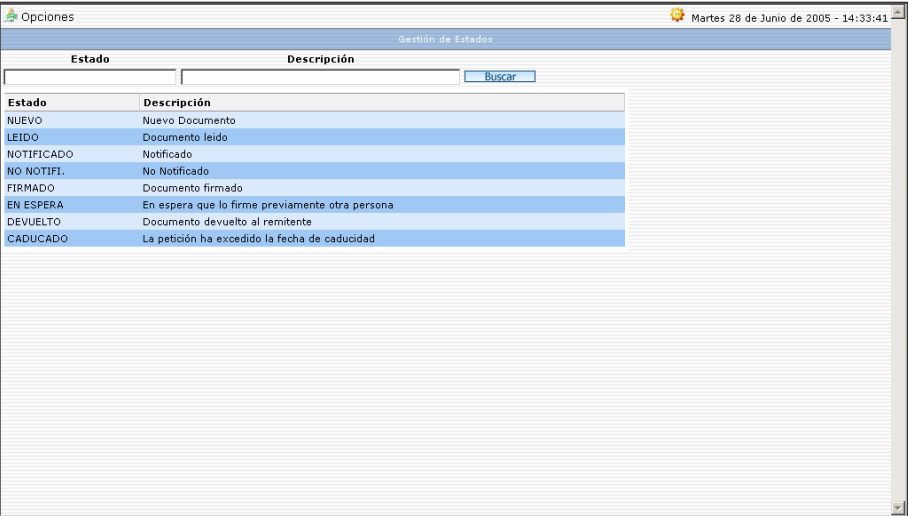

Figura 11. Consulta de Estados.

# **2.9 Eventos**

Consulta de eventos.

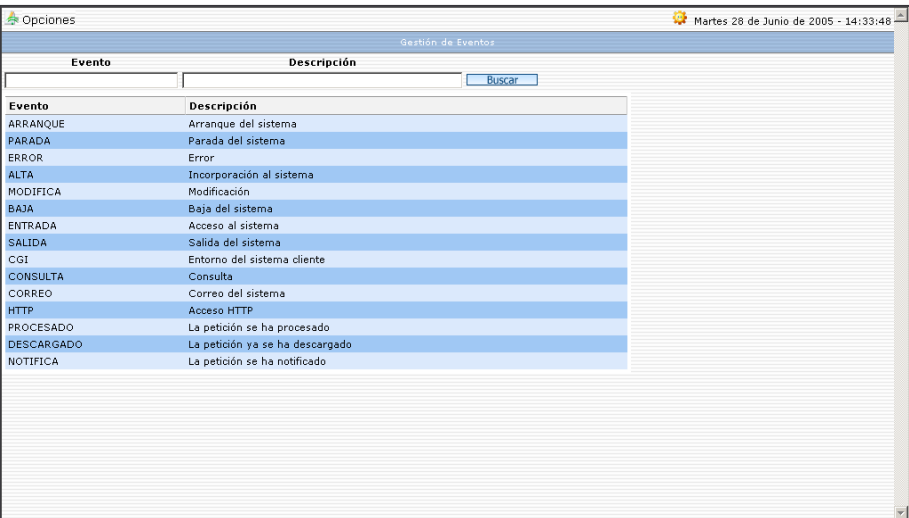

Figura 12. Consulta de Eventos.

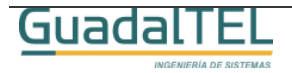

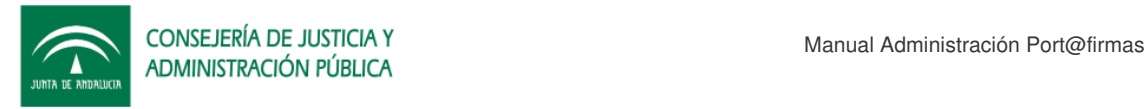

# **3 Historia de versiones**

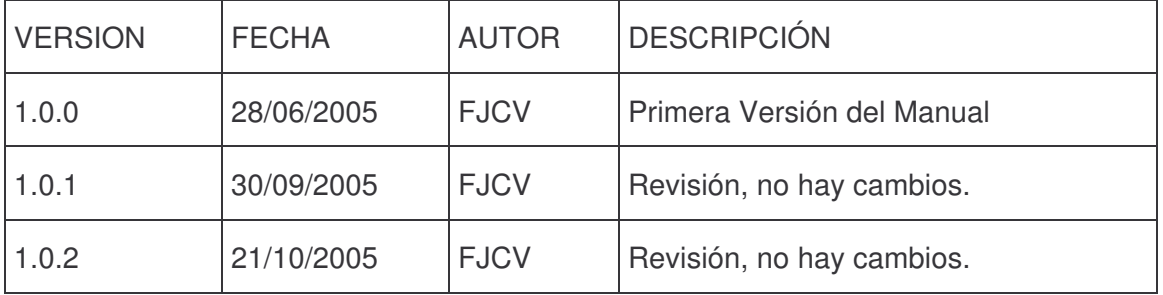

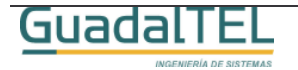